# **HTML CHEAT SHEET**

Your Destiny Home Page can be used to provide information, promote various materials and activities, and make announcements to students and staff.

To customize the HOME page in Follett's Destiny Library Manager, you can use some basic HTML commands to format your text.

One important thing to note: when you are using HTML tags, your text must be surrounded by the tag. There is always an opening tag and a closing tag. The tags surround the content and apply meaning to it.

# TEXT FORMATTING TAGS

**<b> … </b>** Create bold text. (Can also use <strong> ... </strong>)

**<i> … </i>** Add italics to text.

# **<u> … </u>**

Underline text. However, many users assume any underline text is a hyperlink, so use this sparingly.

# **<center> … </center>**

Center your text on the screen.

# <br>

Puta<br>attheendofalinetocreatealinebreak.LinebreaksarenotautomaticinHTML.Just pressing[Enter]onyourkeyboardwillnotcreatealinebreak.Youmustusethe<br>tag.(Can also use <p>…</p> aswell– thisisthe paragraph tag and createsline breaks aswell).

# **<marquee> … </marquee>**

This creates a "crawler" or scrolling marquee of text across the screen.

# **<font color="red"> </font red>**

Thisallowsyoutospecifythefontcolorforthetextbetweenthetags.Youcanalsousenumeric codesforfontcolorsifpreferred.Youmustputquotesaroundthefontcolor.

# **<font size="number"> … </font>**

Allowsyoutospecifythefontsize.Fontsizesrangefrom1(smallest)to7(largest)with3being thedefaultsizefornormaltext.Youmustputquotesaroundthefontsizenumber

# LINK TAGS

# **<a href=""> … </a>**

Anchor text for hyperlink. Hyperlink goes between quotes. Clickable text is between tags.

# **<a href="mailto:"> … </a>**

A link used to pull up an outgoing message to a specific email addresses.

# **<a href="tel://###-###"> … </a>**

A link to make phone numbers clickable, especially useful for mobile users.

# IMAGE TAGS

#### **<img src="url"/>**

Animagetagtoincludeanddisplayimagefiles.Thesourceoftheimageisawebaddress(the image cannot be saved locally on your computer. It must be on the web available for all to access).

#### **alt="text"**

Alternative text that helps explain the image content to both search engines and users.

# **align=""**

The alignment of the image (relative to other text elements on the page).

NOTE: You can use more than one effect on your text. For example, if you want something bold and in italics, you would so the following:

*<u>Zb><i>Your text here</b></i>*</u>

The forward slash inside brackets will end a text effect – for example, the </b>tells the web browsertostoptheboldforanytextfollowingtheendtag.

# ADDITIONAL RESOURCES

Simple Guide to HTML http://www.simplehtmlguide.com/cheatsheet.php

Adding images to a webpage http://www.pageresource.com/html/image1.htm

Free clipart http://classroomclipart.com/

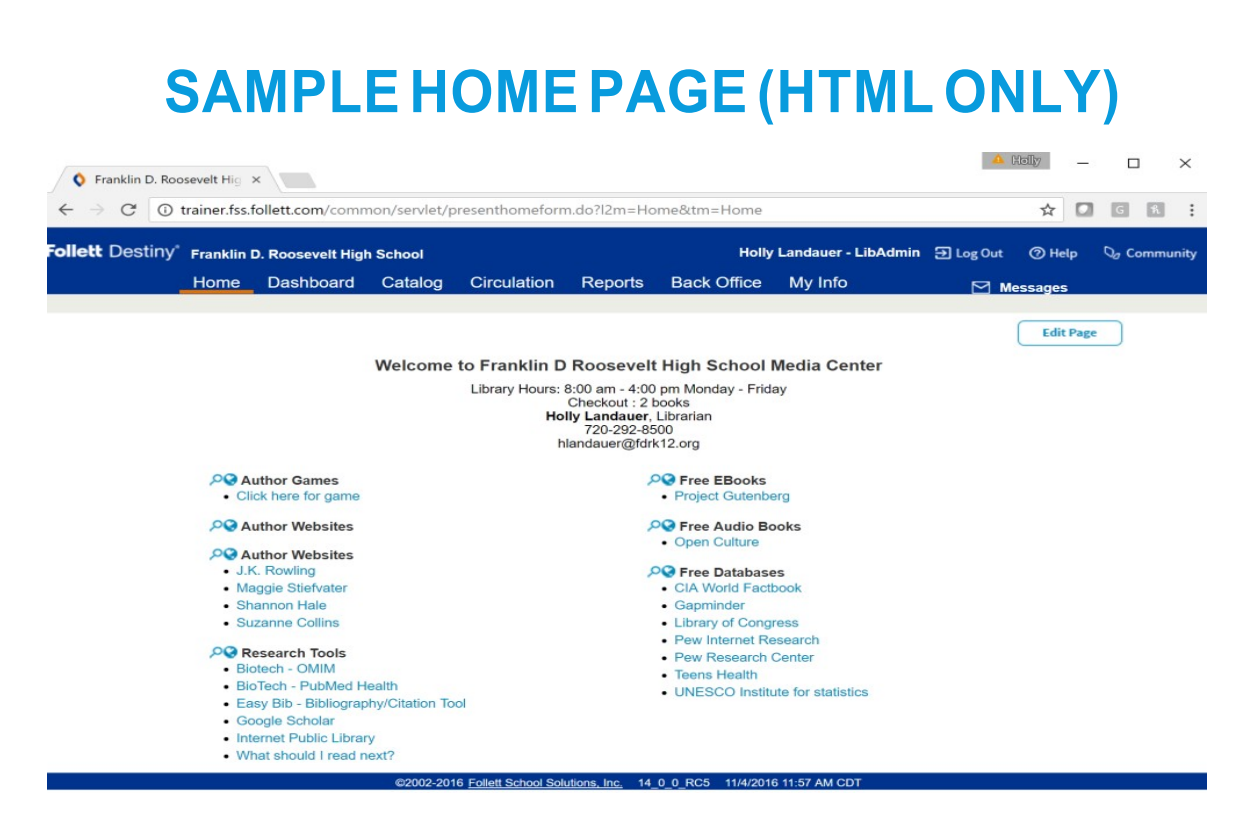

Thetextatthetop(thelibraryhours,Checkoutlimits,andmycontactinformation)isallHTML code. You would click on the EDIT PAGE button in the top right hand part of the window. Click onthepaperandpenciliconnexttoEditIntroductoryText.IntheBODYbox,typethefollowing:

*<center>Library Hours: 8:00 am - 4:00 pm Monday - Friday<br> Checkout:* 

*2 books<br>*

*<b>your name here</b>, Librarian<br>*

*<a href="tel:phone">phone</a><br>*

*<a href="mailto:email@follett.com">email@follett.com</a></center>*

The <center> tag centers your text in the window

The<br>tagattheendofthelineputsalinebreak(sothetextgoesonthenextline)

The <b> tag around YOUR NAME puts your name in bold

The two <a href> tags create hyperlink for your phone and email.

Youcanchangethetextbetweenthetagstosaywhateveryouwantittosay.

Youcanthenaddlinkstoanysiteyouthinkmaybebeneficialtoyourpatrons.

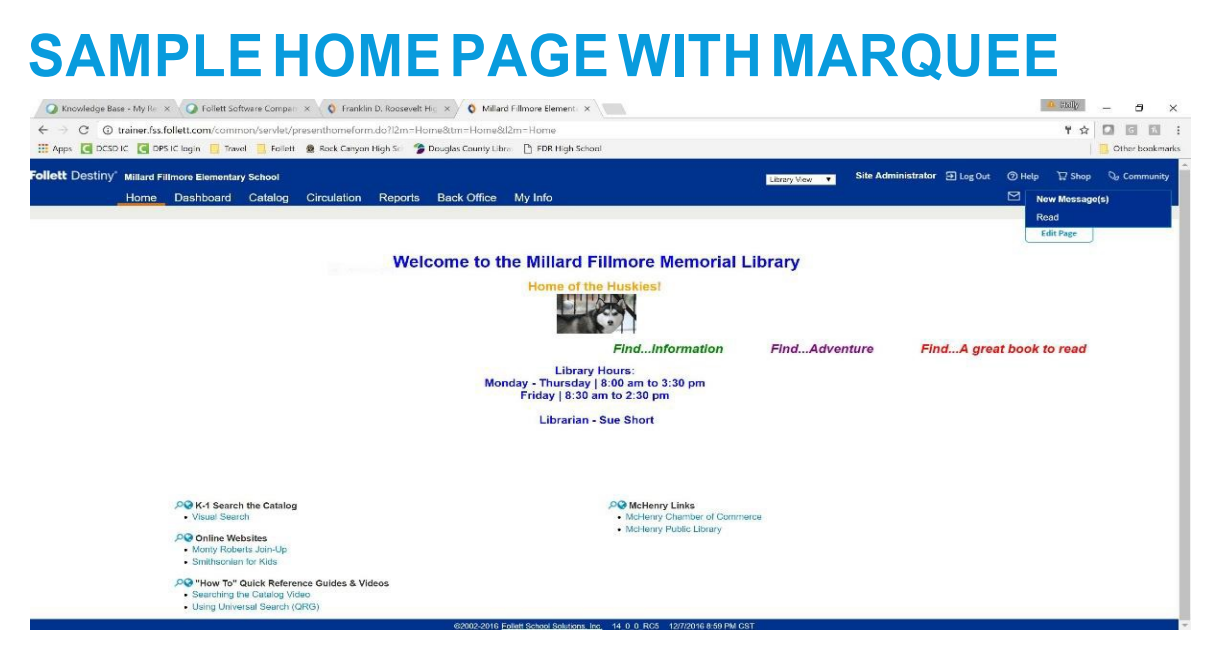

<center><font size=5 color="blue"><b>Welcome to the Millard Fillmore Memorial Library</b></font><br/>sbr>

<b><font size=4 color="orange">Home of the Huskies!</font></b>

<p><img src="https://image.freepik.com/free-photo/siberian-husky\_2922818.jpg" Height="60" Width="110"></img><br>

<br>><marquee><b>>i><font size=4 color="green">Find...Information &nbsp; &nbsp; </font>

<font size=4 color="purple">Find...Adventure &nbsp; &nbsp;</font>

<font size=4 color="red">Find...A great book to read &nbsp; &nbsp;</font>

<font size=4 color="blue">Learn more about people and places &nbsp; &nbsp;</font>

<font size=4 color="maroon">Follow your dreams &nbsp; &nbsp;</font>

<font size=4 color="orange">Visit places you have only dared to imagine!</font>

</i></b></marquee></p>

<br>

<p><b><center><font size=3.5 color=blue>Library Hours:

 $\langle$ br>Monday - Thursday | 8:00 am to 3:30 pm

 $\text{Br}$ -Friday | 8:30 am to 2:30 pm

<hr>

Librarian - Sue Short</font></center></b></p>

NOTE: " " creates a hard space after text. It is used multiple time above to create a space between the text scrolling across the screen

# Imbedding a Google Calendar on Your Library Home Page

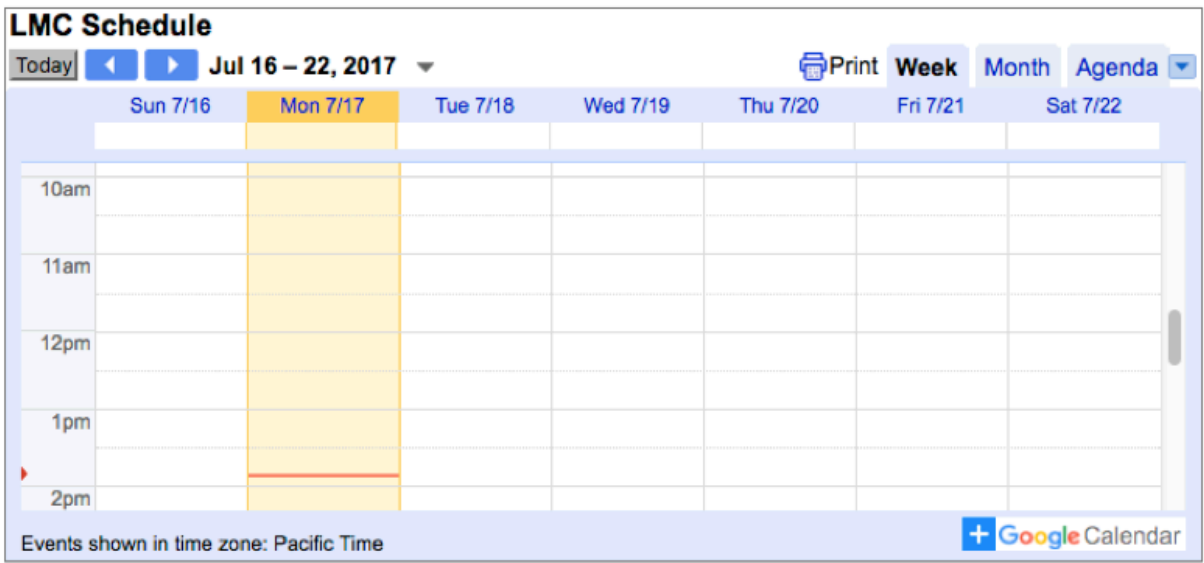